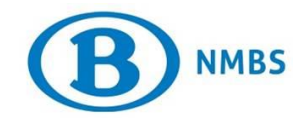

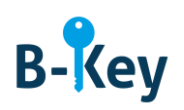

# **HANDLEIDING**

# **Google Authenticator op je iPhone of iPad installeren**

## **Inhoudstabel**

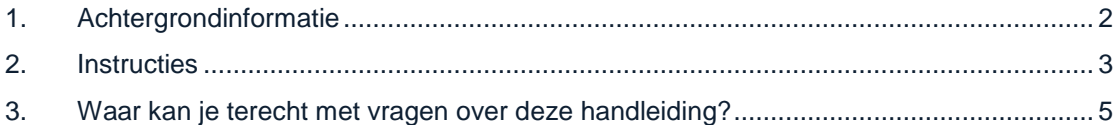

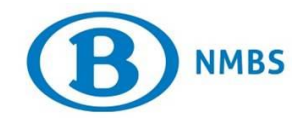

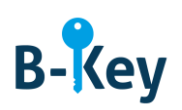

# <span id="page-1-0"></span>**1. Achtergrondinformatie**

#### **1.1 Processtappen B-Key**

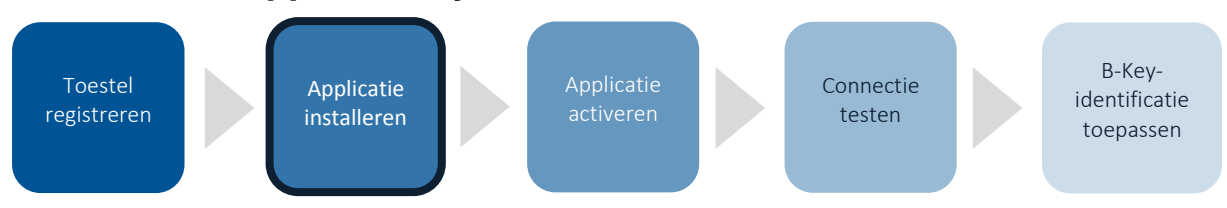

### **1.2 Toepassingsgebied**

De instructies zijn van toepassing op:

- Toestel: je iPhone of iPad die je geregistreerd hebt in de B-Key-registratiewizard op [http://bportal](http://bportal/) > Praktisch > Toegangen > B-Key authenticatie
- Applicatie: Google Authenticator (gratis applicatie)

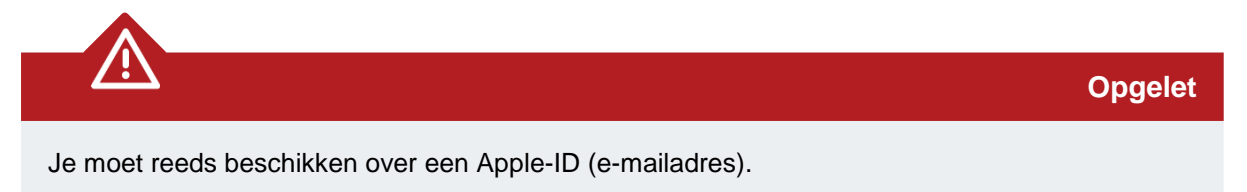

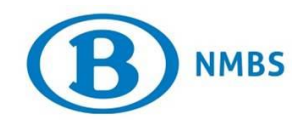

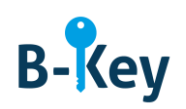

# <span id="page-2-0"></span>**2. Instructies**

#### **2.1 App Store openen**

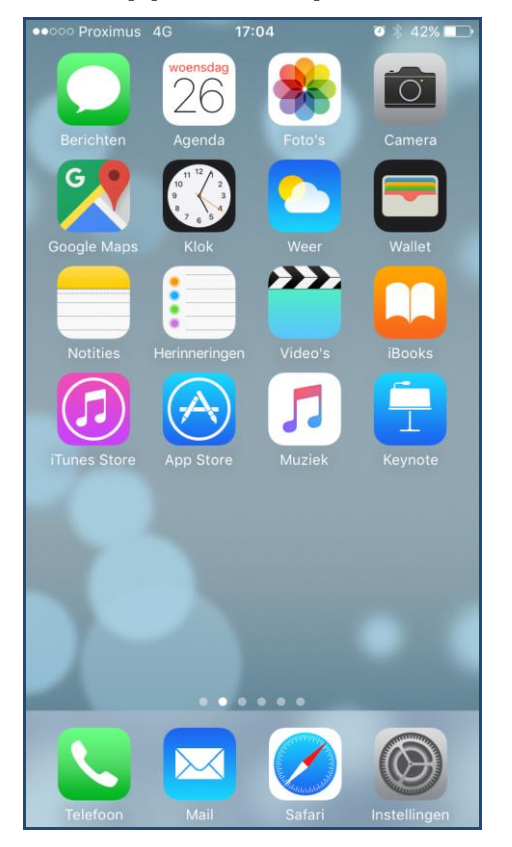

- 1. Neem je smartphone of tablet en ga naar je lijst met applicaties.
- 2. Open de App Store.

#### **2.2 Google Authenticator opzoeken**

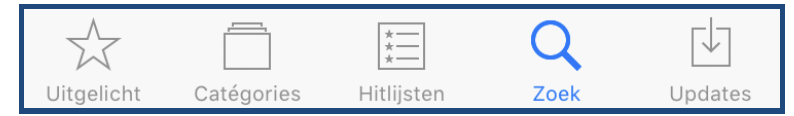

1. Druk op "Zoek" (het vergrootglas) onderaan.

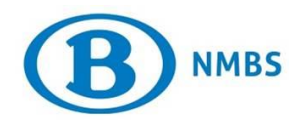

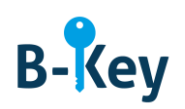

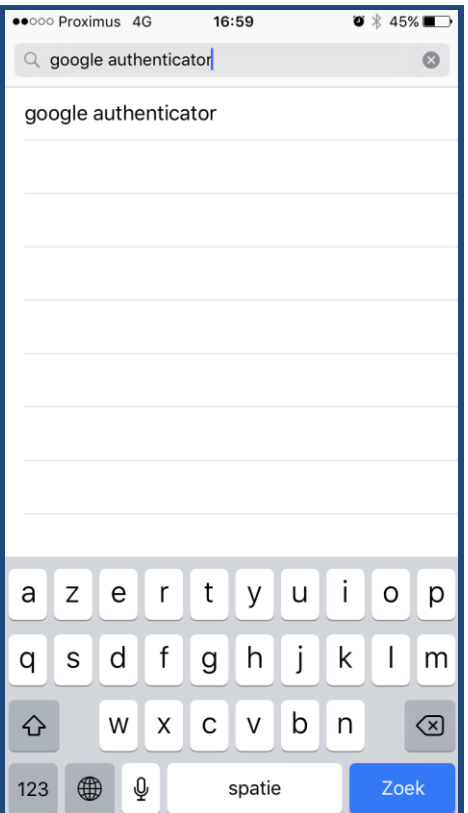

- 2. Voer "Google Authenticator" in.
- 3. Druk op "Zoek" op je toetsenbord of druk bij de suggesties op "Google Authenticator".

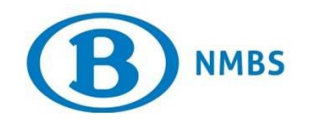

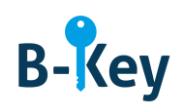

#### **2.3 Installatie starten**

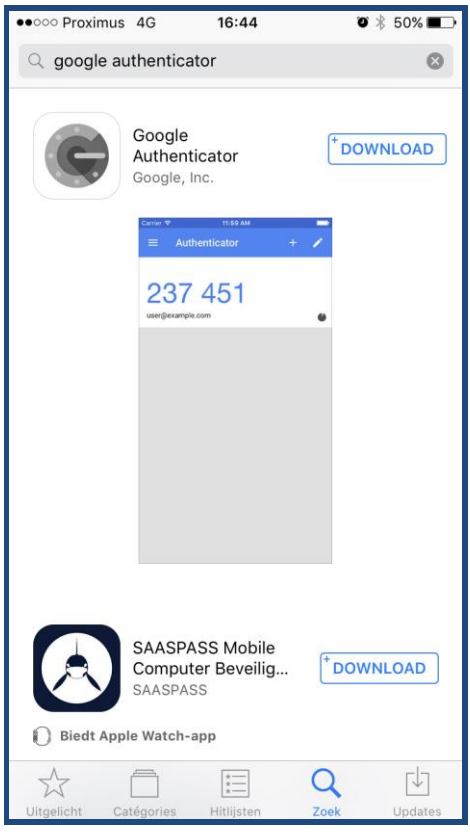

Druk bij Google Authenticator op "download".

### <span id="page-4-0"></span>**3. Waar kan je terecht met vragen over deze handleiding?**

De medewerkers van B-IT Support Center staan steeds tot jouw beschikking indien je vragen hebt over deze handleiding.

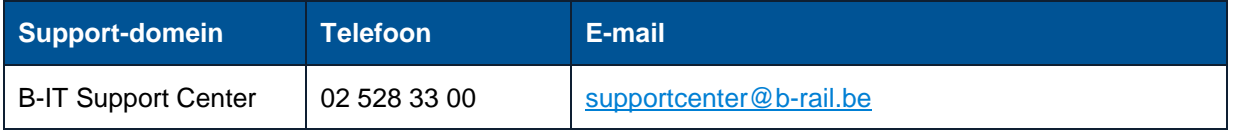